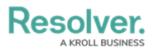

# **Edit or Delete a Workflow State**

Last Modified on 11/29/2024 2:08 pm EST

# Overview

When a state is created, it will appear on the *Admin: Edit Workflow* screen. An Administrator can edit the state's name, color, category, properties, components, and roles.

An Administrator can also delete a state from a workflow. Before a state can be deleted, all transitions on all states that move an object to that state must be deleted first. For example, all transitions that move an object to the Archived state must be deleted before the Archived state can be deleted from the workflow.

The Creation is the first state in every object type's workflow and is automatically created. It cannot be deleted. The name and color cannot be edited, however, any added triggers, transitions, or actions can be edited or deleted. This state is automatically created with a trigger and transition that moves objects to the Draft state. This trigger and transition can be deleted. However, you must ensure a replacement trigger and/or transition is configured on Creation, otherwise new objects will not be created and saved.

The Draft, Active, and Archived states are automatically created when an object type is created. These states can be edited or deleted. However, because the Creation state automatically transitions to Draft, the Create trigger must transition to an alternate state if the Draft state is deleted. Failure to do so will prevent an object from being saved in the system.

#### **User Account Requirements**

The user account you use to log into Resolver must have Administrator permission to access the Object Types tile.

### **Related Information/Setup**

Please refer to the Edit / Delete a Trigger or Transition article for more information on setting up the Bypass Require Fields toggle switch on transitions.

### Navigation

1. From the *Home* screen, click the **Administration** icon.

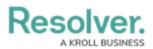

|        | (        | ⊕ (Q | 000 | \$<br>\$ | 2 î |
|--------|----------|------|-----|----------|-----|
| Home ~ | My Tasks |      |     |          |     |
|        |          |      |     |          |     |
|        |          |      |     |          |     |
|        |          |      |     |          |     |
|        |          |      |     |          |     |
|        |          |      |     |          |     |
|        |          |      |     |          |     |
|        |          |      |     |          |     |
|        |          |      |     |          |     |
|        |          |      |     |          |     |
|        |          |      |     |          |     |
|        |          |      |     |          |     |

Administration Icon

2. From the **Administrator Settings** menu, click **Admin Overview**.

|      |            | ⊕ Q Search       | <br>Ø              | 02 |
|------|------------|------------------|--------------------|----|
| Home | ✓ My Tasks |                  | Admin Overview     |    |
|      |            |                  | Settings           |    |
|      | My Tasks   | \$ SORT Q SEARCH | 20 User Management |    |
|      |            |                  | <b>Q</b> Branding  |    |
|      |            |                  | ▲ 2 Languages      |    |
|      |            |                  |                    |    |
|      |            |                  |                    |    |
|      |            |                  |                    |    |
|      |            |                  |                    |    |
|      |            |                  |                    |    |
|      |            |                  |                    |    |
|      |            |                  |                    |    |
|      |            |                  |                    |    |
|      |            |                  |                    |    |
|      |            |                  |                    |    |
|      |            |                  |                    |    |
|      |            |                  |                    |    |
|      |            |                  |                    |    |
|      |            |                  |                    |    |

Administrator Settings Menu

3. From the *Admin Overview* screen, click the **Object Types** tile under the *Data Model* section.

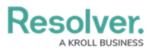

| Resolver.                 |             | ⊕ ( <b>Q</b>          |                        | <u>2</u> ©             |
|---------------------------|-------------|-----------------------|------------------------|------------------------|
| Admin Overview Data Model | ~           |                       | Views                  |                        |
| Dbject Types              |             | Object Type<br>Groups | Configurable Forms     | Data<br>Visualizations |
| Fields                    | Assessments | Data Definitions      |                        |                        |
| People                    |             |                       | Application Management |                        |
| Q<br>Users                | User Groups | Roles                 | Org Manager Applicatio | ns                     |

Object Types Tile

- 4. From the *Admin: Object Types* screen, enter an object type name in the **Search** field to narrow the search results list.
- 5. Click an **Object Type Name** from the search results lists.

|                                         | G Sear                              | rch                                       |                |                        | 000                 | \$ @ L          |
|-----------------------------------------|-------------------------------------|-------------------------------------------|----------------|------------------------|---------------------|-----------------|
| Data Model 🗸 🗸                          | Object Types                        | Object Type Groups                        | Fields         | Assessments            | Data Definition     |                 |
| Admin: Object Type                      | S                                   |                                           |                |                        | + CREJ              | ATE OBJECT TYPE |
| Q Activity                              |                                     |                                           |                |                        |                     | 0               |
| Act Activity                            |                                     |                                           |                |                        |                     |                 |
| AT Activity Type                        |                                     |                                           |                |                        |                     |                 |
| F Finding<br>Results or evidence from a | specific audit <mark>activi</mark>  | ty                                        |                |                        |                     |                 |
| L Log<br>Single entry of related activ  | <mark>vity</mark> to an Investigati | on or Case, used for evid                 | entiary purpos | ses, including times a | and costs.          |                 |
| T Task<br>Actionable record for key d   | ata objects (Inciden                | t, Case, <mark>Activity</mark> ) with use | er assignment  | , date tracking and e  | mail notifications. |                 |
|                                         |                                     |                                           |                |                        | VIEW OBJECT T       | YPE UNIVERSE    |

Object Type Name

6. From the *Admin: Edit Object Type* screen, click the **Configure Workflow** button.

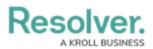

|                       |           | ) Q Sea      | irch               |        |             | 000             | ক্ট | ?     | Ω |
|-----------------------|-----------|--------------|--------------------|--------|-------------|-----------------|-----|-------|---|
| Data Model            | ~         | Object Types | Object Type Groups | Fields | Assessments | Data Definition |     |       |   |
| Admin:Edit            | Object    | Туре         |                    |        |             |                 |     |       |   |
| Activity              |           |              |                    |        |             |                 |     | dan a |   |
| Act                   |           |              |                    |        |             |                 |     |       |   |
|                       |           |              |                    |        |             |                 |     |       |   |
| Workflow              |           |              |                    |        |             |                 |     |       |   |
| CONFIGURE WOR         | RKFLOW    |              |                    |        |             |                 |     |       |   |
| Concatenations        |           |              |                    |        |             |                 |     |       |   |
| CONFIGURE NAME        |           | TION         |                    |        |             |                 |     |       |   |
| CONFIGURE NAME        | CONCALENT |              |                    |        |             |                 |     |       |   |
| {{{BU}}}-{{{Date}}}-{ |           |              |                    |        |             |                 |     |       |   |

Configure Workflow Button

## **Editing a Workflow State**

1. From the *Admin: Edit Workflow* screen, click on a **State**.

|                    | 🕀 🔍 Q Sear                  | rch                      |                   |             | 000             | \$<br>\$     | Ω |
|--------------------|-----------------------------|--------------------------|-------------------|-------------|-----------------|--------------|---|
| Data Model 🗸 🗸     | Object Types                | Object Type Groups       | Fields            | Assessments | Data Definition |              |   |
| States             |                             |                          |                   |             |                 | + ADD STATE  |   |
| CREATION           |                             |                          |                   |             |                 |              |   |
| 7 TRIGGERS + ADD T | RIGGER                      |                          |                   | CREATION    | O REQUIRED      | COMPONENTS   |   |
| Create ≓ Tran      | nsitions to Open - Follow U | p Required               |                   |             |                 |              |   |
| Complete ≓         | Transitions to Closed       |                          |                   |             |                 |              |   |
| SHOW MORE          |                             |                          |                   |             |                 |              |   |
| OPEN - FOLLOW UP   | REQUIRED                    |                          |                   |             |                 |              |   |
| 7 TRIGGERS + ADD T | RIGGER                      |                          |                   |             | 0 REQUIREE      | O COMPONENTS |   |
| Capture Geoloca    | tion for Involved Locat     | ion ≓ Transitions to Ope | en - Follow Up Re | equired     |                 |              |   |
| Create Incident    | ≓ Transitions to Escala     | ted to Incident          |                   |             |                 |              |   |
| SHOW MORE          |                             |                          |                   |             |                 |              |   |
|                    |                             |                          |                   |             |                 |              |   |

State Link

2. From the *Edit State* pop-up, click the **Name** field and enter an alternate state name.

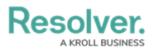

|            |           | $\oplus$      | Q Sea | rch                                            |        |             | 000             | ŝ | ? | Ω | - |
|------------|-----------|---------------|-------|------------------------------------------------|--------|-------------|-----------------|---|---|---|---|
| Data Model | ~         | Object        | Types | Object Type Groups                             | Fields | Assessments | Data Definition |   |   |   |   |
| States     |           |               |       | STATE<br>Follow Up Required                    |        |             |                 |   |   | × |   |
| CREATION   | + ADD TRI | GGER          |       | me<br>ien - Follow Up Required<br>ate Category |        |             |                 |   |   |   | Î |
| Create     | ≓ Transit | ions to Ope   | Ac    | tive                                           |        |             |                 |   | ~ |   |   |
| Compl      | ete ≓ Tra | nsitions to 1 |       | #ffbf02                                        |        |             |                 |   | ~ |   |   |
| SHOW MORE  |           |               |       |                                                |        |             |                 |   |   |   |   |

Name Field

3. Click the **State Category** field and select a new category from the **State Category** dropdown menu.

| $\oplus$                  | Q Sea   | arch                            |        |             | 000             | ŝ | ? | Ω | •   |
|---------------------------|---------|---------------------------------|--------|-------------|-----------------|---|---|---|-----|
| Data Model 🗸 Objec        | t Types | Object Type Groups              | Fields | Assessments | Data Definition |   |   |   |     |
| States                    |         | STATE<br>Follow Up Required     |        |             |                 |   |   | × |     |
| CREATION                  | * Na    | ame<br>ben - Follow Up Required |        |             |                 |   |   |   | Î   |
| 7 TRIGGERS + ADD TRIGGER  | * St    | ate Category                    |        |             |                 |   |   | 1 |     |
| Create                    | e Ac    | tive                            |        |             |                 |   | × |   |     |
|                           | Ad      | tive                            |        |             |                 |   |   |   |     |
| Complete                  | Ar      | chive                           |        |             |                 |   |   |   |     |
| SHOW MORE                 | Co      | omplete                         |        |             |                 |   |   | H |     |
|                           | Dr      | aft                             |        |             |                 |   |   |   |     |
| OPEN - FOLLOW UP REQUIR   |         | Progress                        |        |             |                 |   |   |   |     |
| - OPEN - FOLLOW UP REQUIR | No      | ot Started                      |        |             |                 |   |   |   |     |
| F TRIGGERS + ADD TRIGGER  |         |                                 |        |             |                 |   |   |   | * * |

State Category Dropdown Menu

4. Click the **Color** field and select an alternate color from the **Color Palette** by clicking a color swatch or entering a 6-character hex code in the **Color** field.

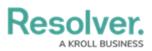

|                                              | ⊕ ( <b>Q</b> Se | arch                                               |        |             | 000             | ŝ | ? | Ω |
|----------------------------------------------|-----------------|----------------------------------------------------|--------|-------------|-----------------|---|---|---|
| Data Model 🗸 🗸                               | Object Types    | Object Type Groups                                 | Fields | Assessments | Data Definition |   |   |   |
| States                                       |                 | STATE<br>Follow Up Required                        |        |             |                 |   |   | × |
| CREATION                                     | O               | lame<br>Ipen - Follow Up Required<br>tate Category |        |             |                 |   |   |   |
| Create ≓ Transiti                            | ons to Ope      | iraft<br>Dr                                        |        |             |                 |   | ~ |   |
| Complete                                     | nsitions to     | #ffbf02                                            |        |             |                 |   | ~ |   |
| SHOW MORE                                    | C               | URRENT COLOR                                       |        |             |                 |   | × |   |
| OPEN - FOLLOW UP R     F TRIGGERS + ADD TRIG |                 | + FAVORITE                                         |        |             |                 |   |   |   |
| Capture Geolocatio                           | n for Invo      |                                                    |        |             |                 |   |   |   |
| Create Incident                              | ≓ Transitic     |                                                    |        |             |                 |   |   |   |
| SHOW MORE                                    |                 | no color                                           |        |             |                 |   |   |   |

#### Color Palette

5. From the *Required Components* section, select any components or roles that must be completed or access granted before the object can move to the next state from the Required Components section by clicking the Name and placing a Checkmark next to it.

**Note:** The Location property cannot be added as a required component in a workflow state.

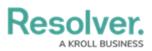

|                       | ⊕ Q Sec         | arch                                            |                  |                      | 000                 | ŝ       | ?   | Ω |
|-----------------------|-----------------|-------------------------------------------------|------------------|----------------------|---------------------|---------|-----|---|
| Data Model 🗸 🗸        | Object Types    | Object Type Groups                              | Fields           | Assessments          | Data Definition     |         |     |   |
| States                |                 | STATE<br>Follow Up Required                     |                  |                      |                     |         |     | > |
|                       | Colo            | r                                               |                  |                      |                     |         |     | _ |
| CREATION              |                 | #e32d2d                                         |                  |                      |                     |         | ~   |   |
| 7 TRIGGERS + ADD TRIG | GER             |                                                 |                  |                      |                     |         |     |   |
| Create                |                 | JIRED COMPONENTS<br>ct any Fields that must cor | ntain a value ir | n order to move into | the next Workflow S | State   |     | ] |
| Complete              | nsitions to     | Search                                          |                  |                      |                     |         | Ì   |   |
| SHOW MORE             | ~               | Name                                            |                  |                      |                     | PROPERT | TY) | Ш |
|                       | De              | scription                                       |                  |                      |                     | PROPERT | TY  |   |
| OPEN - FOLLOW UP RE   |                 | Location                                        |                  |                      |                     | PROPERT | TY) |   |
|                       | Init            | iated By                                        |                  |                      | REL                 | ATIONSH | IP  |   |
| TRIGGERS + ADD TRIG   | Inv             | olved Items                                     |                  |                      | REL                 | ATIONSH | IP  |   |
| Capture Geolocation   | n for Invo      | olved Location(s)                               |                  |                      | REL                 | ATIONSH | IP  |   |
|                       | Inv             | olved Organizations                             |                  |                      | REL                 | ATIONSH | IP  |   |
| Create Incident ;     | ≓ Transitic Inv | olved People                                    |                  |                      | REL                 | ATIONSH | IP  |   |
|                       | Inv             | olved Vehicles                                  |                  |                      | REL                 | ATIONSH | IP  |   |
| SHOW MORE             |                 |                                                 |                  |                      |                     |         |     |   |

Required Components Section

6. If you have selected any fields in the **Required Components** section, these fields must also be added to any corresponding form. If these required fields are not on a form, users cannot transition the form to the next state, as required fields must be filled out on the form to move the form to the next state. Transitions with the **Bypass Required Fields** toggle switch (*Edit Trigger* pop-up) enabled would allow users to transition the form to the next state, bypassing the required fields selected in the Required Components section.

**Related Information/Setup:** Please refer to the Edit / Delete a Trigger or Transition article for more information on setting up the Bypass Require Fields toggle switch on transitions.

|                    |                | (             | ) ( <b>Q</b> s | earch                              |                |             | 000             | ණ | ? | Ω |     |
|--------------------|----------------|---------------|----------------|------------------------------------|----------------|-------------|-----------------|---|---|---|-----|
| Data Model         |                | ✔ Ob          | ject Types     | Object Type Groups                 | Fields         | Assessments | Data Definition |   |   |   |     |
|                    |                |               |                | TRIGGER                            |                |             |                 |   |   | × |     |
| • OPEN -<br>• TRIG | GERS + AD      | JP REQU       |                | INSITION DETAILS                   |                |             |                 |   |   |   |     |
|                    | Capture Geolo  | ocation for l |                | ne<br>Capture Geolocation for Invo | olved Location |             |                 |   |   |   |     |
|                    | Create Incider | nt ≓ Trai     | nsitic Des     | stination State                    |                |             |                 |   |   |   |     |
| SHOW               | MORE           |               |                | Open - Follow Up Requir            | ed             |             |                 |   | ~ |   |     |
|                    |                |               |                | × Bypass Required Field            | ds. 😧          |             |                 |   |   |   |     |
|                    |                |               |                |                                    |                |             |                 |   |   |   | * * |

Edit Trigger Pop-up Bypass Required Fields

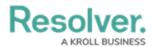

- 7. The system will automatically save the changes when edits are applied to the state.
- 8. Click the  $\mathbf{x}$  icon to close the pop-up and return to the previous screen.

| $\oplus$                     | Q Search                                |        |             | 000             | \$<br>\$   | ) <u>R</u> |
|------------------------------|-----------------------------------------|--------|-------------|-----------------|------------|------------|
| Data Model ~ Object Ty       | pes Object Type Groups                  | Fields | Assessments | Data Definition |            |            |
|                              | EDIT STATE<br>Dpen - Follow Up Required |        |             |                 |            | ×          |
| TRIGGERS + ADD TRIGGER       | Reported Date/Time                      |        |             | FIELD DA        | TE & TIME  |            |
| 7 TRIGGERS + ADD TRIGGER     | Standard Operating Procedure            |        |             | FIELD           | LAIN TEXT  |            |
| Capture Geolocation for Invo | Activity Owner                          |        |             |                 | ROLE       | v          |
| Create Incident              |                                         |        |             | the pro-        | LETE STATE |            |
| SHOW MORE                    |                                         |        |             |                 |            |            |

x Icon

#### **Deleting a Workflow State**

Before a state can be deleted, all transitions on all states that move an object to that state must be deleted first.

The Creation state cannot be deleted.

- 1. From the *Edit State* pop-up, scroll to the bottom of the pop-up.
- 2. Click the **Delete State** button.

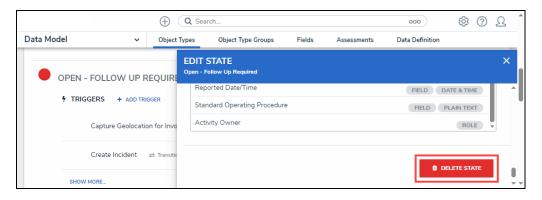

Delete State Button

3. From the *Confirmation* pop-up screen, click the **Delete** button to remove the state from the workflow.

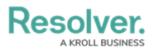

|                              |              | ⊕ ( <b>Q</b> | Search                               |           |                     | 000                      | (j)      | ?   | Ω   |
|------------------------------|--------------|--------------|--------------------------------------|-----------|---------------------|--------------------------|----------|-----|-----|
| Data Model                   | ~            | Object Type  | es Object Type Group                 | os Fields | Assessments         | Data Definition          |          |     |     |
| OPEN - FO                    | LLOW UP R    | Ор           | DIT STATE<br>en - Follow Up Required |           |                     |                          |          |     | ×   |
| TRIGGERS + ADD TRIGGER       |              | GGER         | Reported Date/Time                   |           | Please Confirm      |                          |          | ×   | 1 1 |
|                              |              |              | Standard Operating Proc              | cedure    |                     |                          |          |     |     |
| Capture Geolocation for Invo |              | on for Invo  | Activity Owner                       |           | Are you sure you wa | nt to remove this state? |          |     |     |
| Cre                          | ate Incident | ≓ Transitic  |                                      |           |                     | × CANCEL 🗸               | DELETE   |     | L   |
| SHOW MORE                    |              |              |                                      |           |                     | 1 DEI                    | .ETE ST# | ATE |     |
|                              |              |              |                                      |           |                     |                          |          |     | ļ   |

Confirmation Pop-up